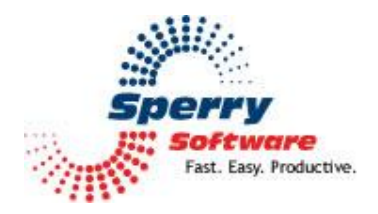

# Safeguard Send

**User's Manual** 

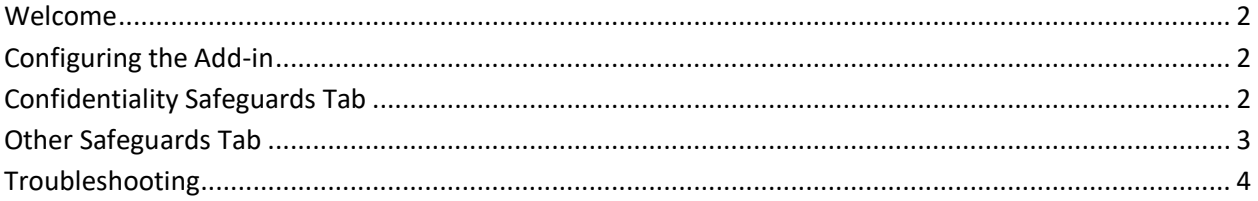

#### <span id="page-1-0"></span>**Welcome**

Thank you for choosing the Safeguard Send Add-in, created by Sperry Software. This add-in has several safeguards that it checks before it allows the email to be sent.

#### <span id="page-1-1"></span>**Configuring the Add-in**

Once the installation is complete, you are ready to use the Safeguard Send Add-in. When you open Outlook you will notice a new tab "Sperry Software" added to the Ribbon.

| File | Home                    | Send / Receive                                         | Folder | View | <b>Sperry Software</b> |
|------|-------------------------|--------------------------------------------------------|--------|------|------------------------|
|      |                         |                                                        |        |      |                        |
|      | Sperry<br>Software      |                                                        |        |      |                        |
|      | Sperry Software Add-Ins | $Time = 4$ (Currus Cafficiana tak an Orithaal, Dikkan) |        |      |                        |

**Figure 1 (Sperry Software tab on Outlook Ribbon)**

<span id="page-1-2"></span>Clicking the Sperry Software button displays the Sperry Software Add-ins configuration screen. It is on this screen that settings are made to control the add-in's functionality.

#### **Safeguards tab**

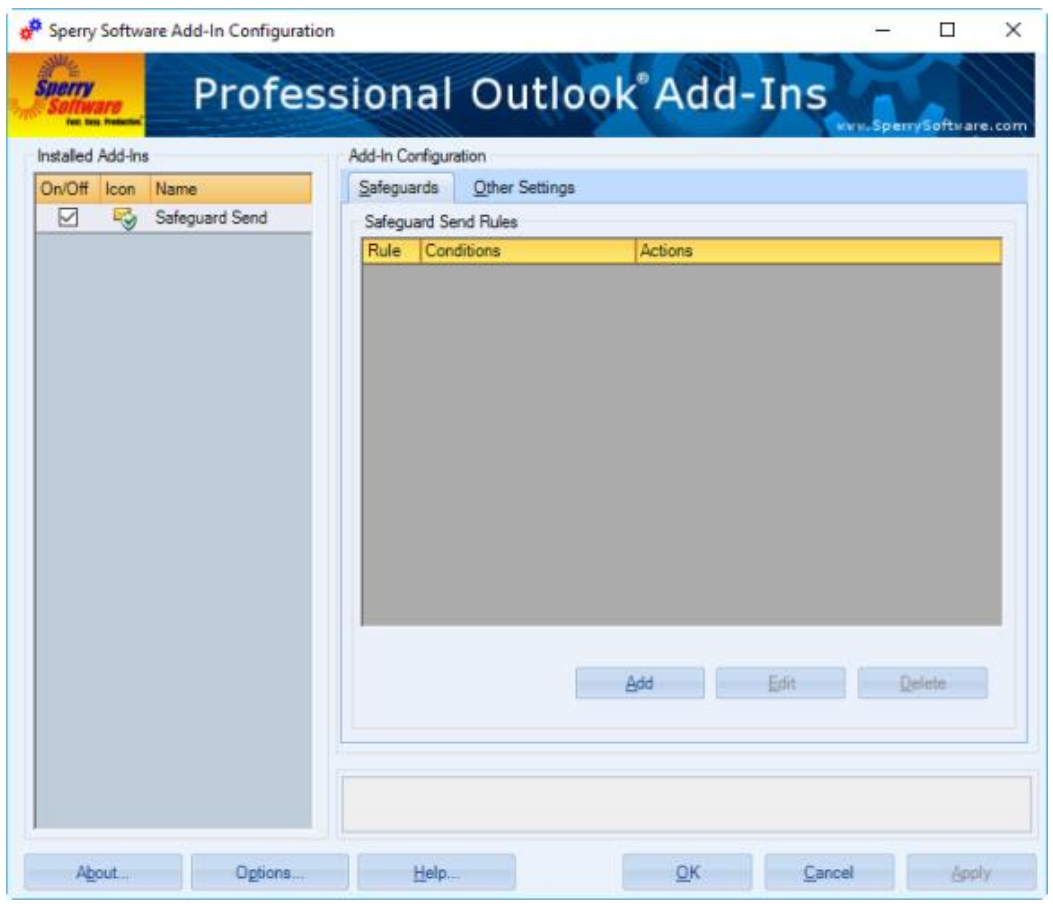

**Figure 2 (Safeguards tab on the Safeguard Send Configuration window)**

#### Conditions tab in the Add/Edit Rule dialog box

Use the right pane to define rules and conditions for this Add-in. Click the "Add" button to open the Add/Edit Rule dialog box.

The Add/Edit Rule dialog box makes it possible to define Conditions and Actions you want the Add-in to use when processing.

The Conditions tab lets you select which condition(s) will cause the Add-in to perform. You can use domains, email address, multiple domains, multiple recipients, or distribution lists. You can also specify domains that must match, contents of the From address, contents of the Subject, contents of the message body, contents of the body of an attachment, contents of the name of an attachment, a message that contains a definable number of attachments, or any sent email.

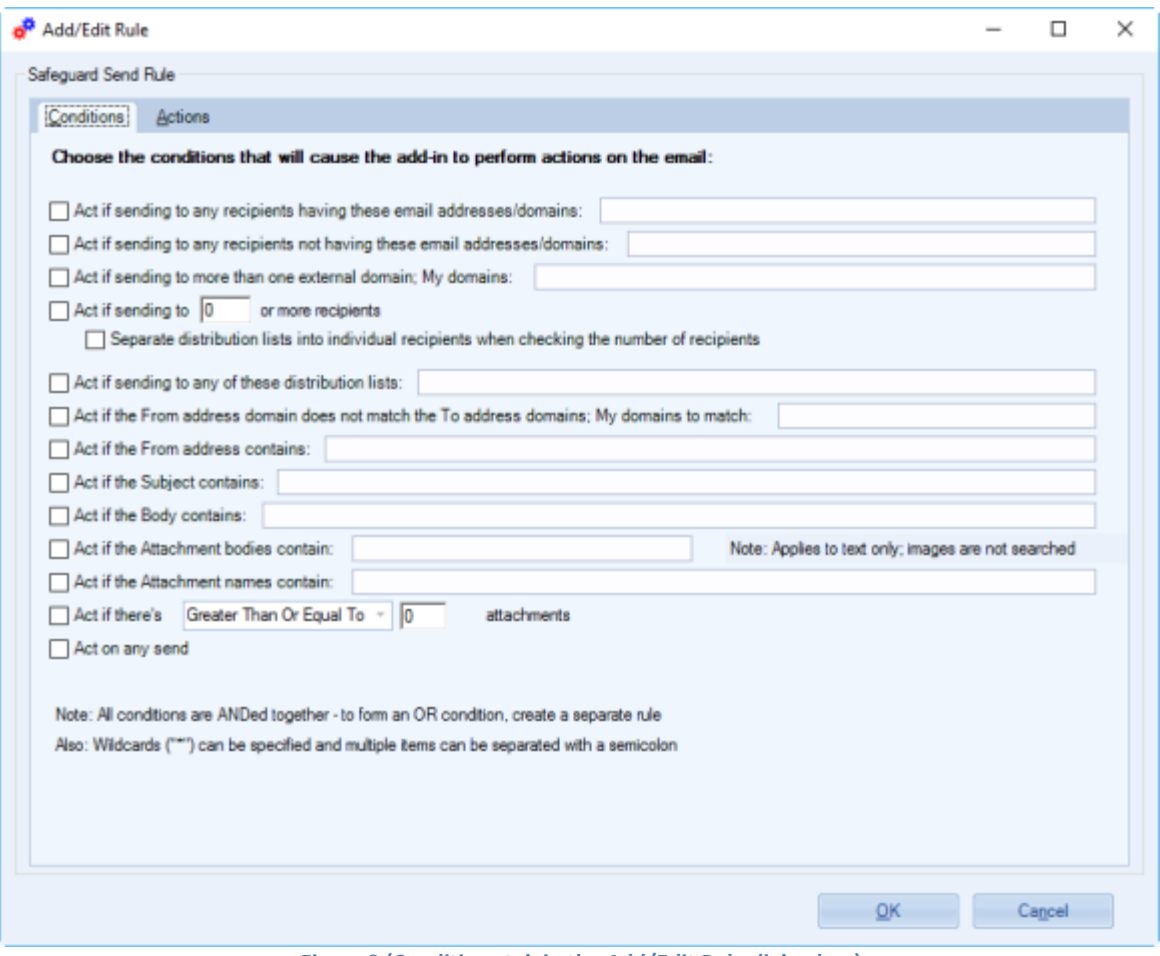

**Figure 3 (Conditions tab in the Add/Edit Rule dialog box)**

See the table below for a brief description of each Condition.

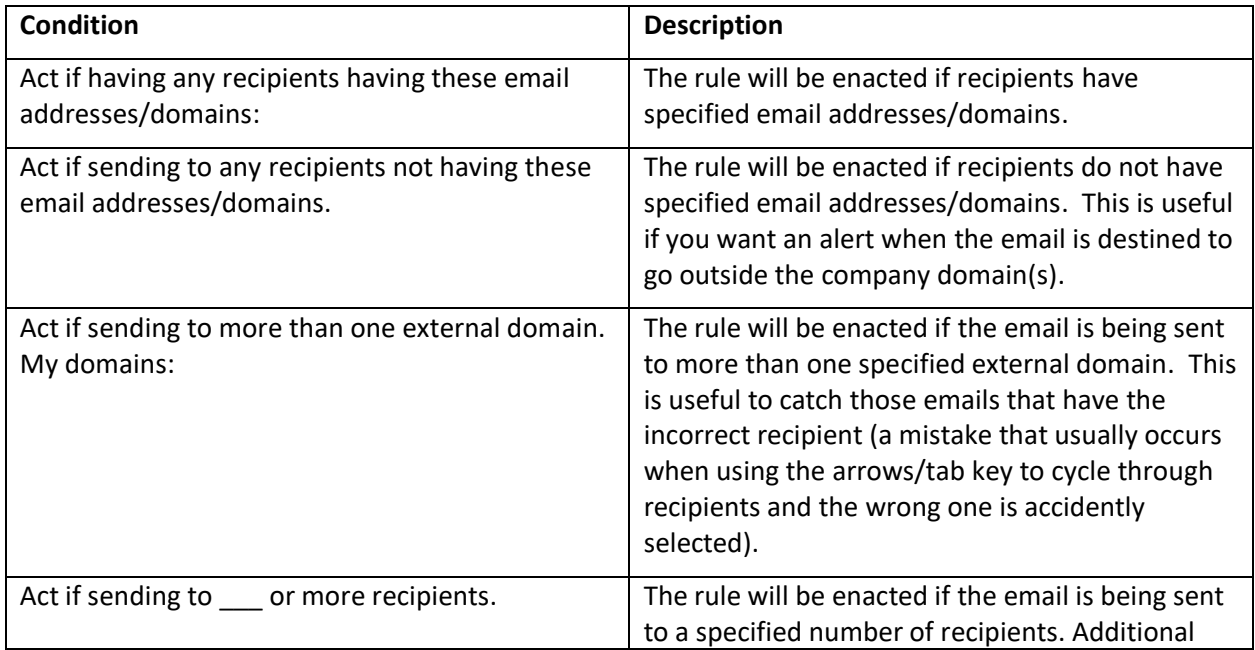

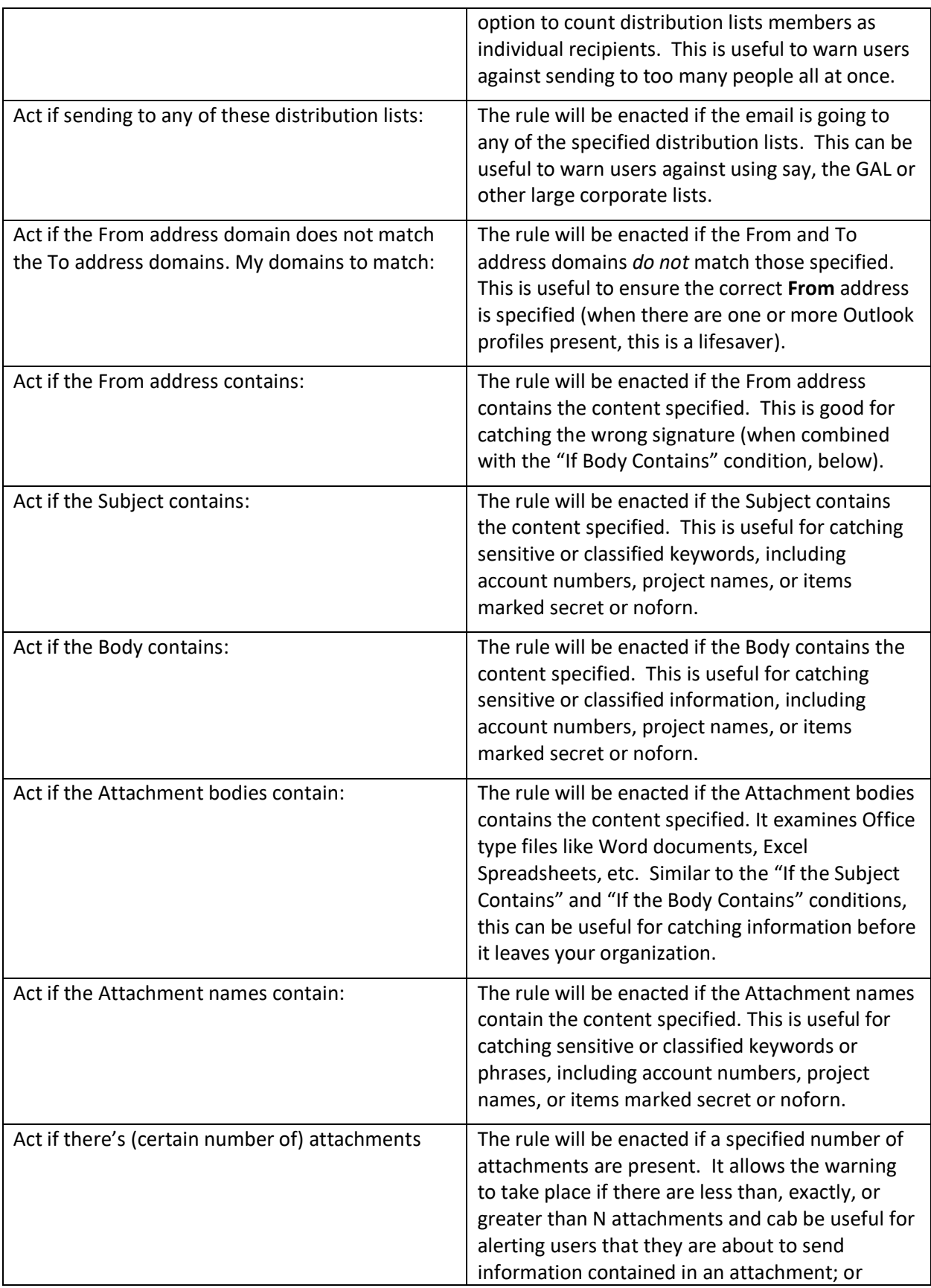

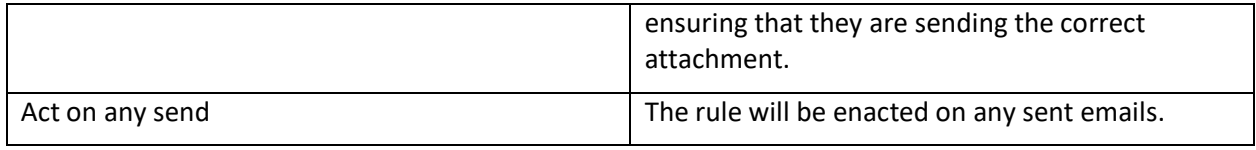

When you are finished making changes to the Conditions, click "**OK**".

## Pattern Matching In Conditions

Normally when trying to match for example, the Subject to a keyword you can just specify that keyword and you're done. But what if you wanted to match on either of two words? In these cases, a semicolon can be used to separate your keywords. All condition fields accept the semicolon to separate keywords.

You can also use wildcards ("\*") to match partial words. This is particularly useful for example, when trying to match domains (so that all emails to or from a particular company match). And again, semicolons can also be used, for example: \*sperrysoftware.com; \*sperrysoftware.net will match any Sperry Software domains.

Finally, regular expressions can also be used. Regular expressions are a pattern matching language that can be used to match any kind of pattern in an email, for instance a match can occur if there are Social Security Numbers, credit card numbers, account numbers, telephone numbers, street addresses, email addresses, and many others. In the Safeguard Send add-in, regular expressions are accepted only in certain conditions. Those conditions are:

- Having a certain email address/domain name
- Not having a certain email address/domain name
- Subject
- Body
- Attachment Name
- Attachment (body)

While it is beyond the scope of this help file to provide support for regular expressions, an article describing how to setup the [add-in to search for Social Security Numbers in the email](https://sperrysoftware.freshdesk.com/support/solutions/articles/12000024326-how-to-configure-safeguard-send-to-catch-social-security-numbers) and another on [how to setup the Safeguard Send add-in to search for credit card numbers](https://sperrysoftware.freshdesk.com/support/solutions/articles/12000024327-how-to-configure-safeguard-send-to-catch-credit-card-numbers-in-outgoing-emails) are available.

### Actions tab in the Add/Edit Rule dialog box

Use the right pane to define rules and conditions for this Add-in. Click the "Add" button to open the Add/Edit Rule dialog box.

Use the Actions tab to determine which actions will be performed if the conditions are met. There are a variety of warning prompts from which you can select. Use the Standard, Simple, Grid, or HTML tabs to select the type of warning prompt you want. You can change the type of warning prompt by clicking the tab you want or you can click the prompt type from the Display list arrow at the top of the window.

The following Warning Prompt customizations are available in each of the four prompts:

- Use these buttons: Use the list arrow to select the prompt that will display when the action is taken
- Make button: Use the list arrow to select which of the buttons will be selected by default

Message to display: Customize the message displayed when the action is taken

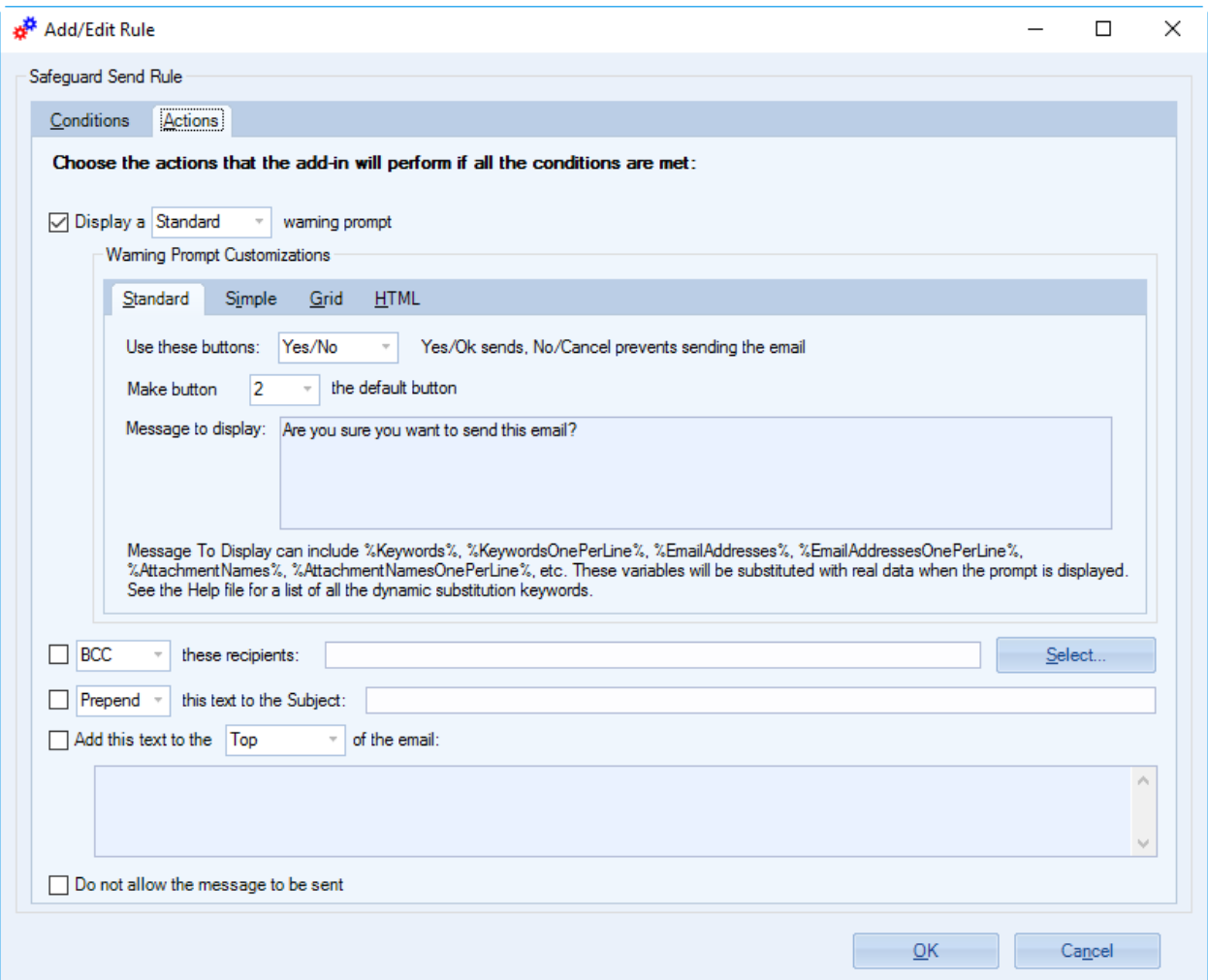

**Figure 4 (Actions tab in the Add/Edit Rule dialog box)**

|  |  |  |  | See the table below for a brief description of each Action. |
|--|--|--|--|-------------------------------------------------------------|
|  |  |  |  |                                                             |

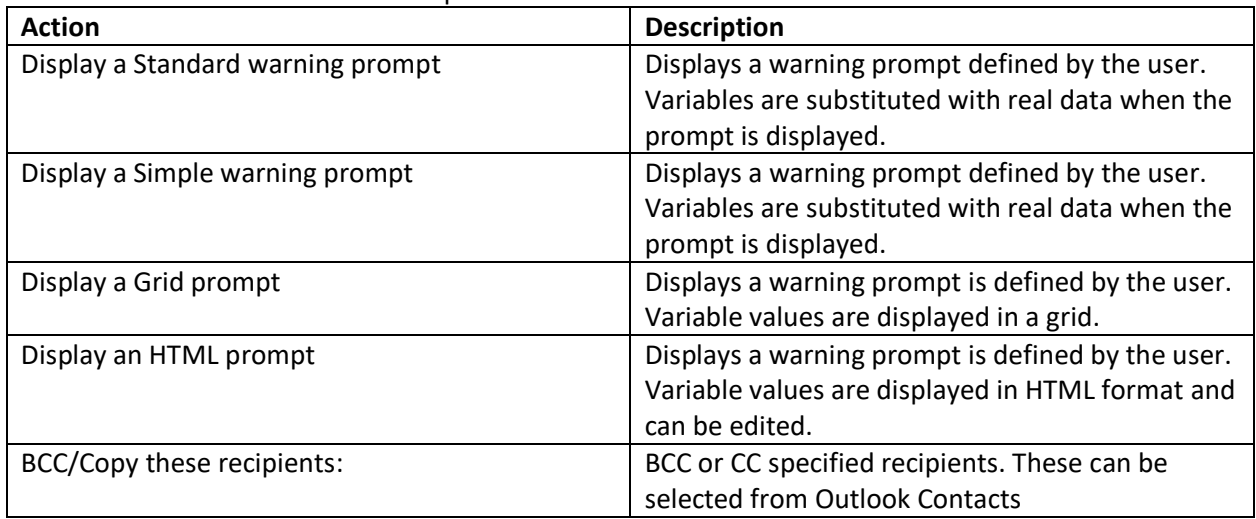

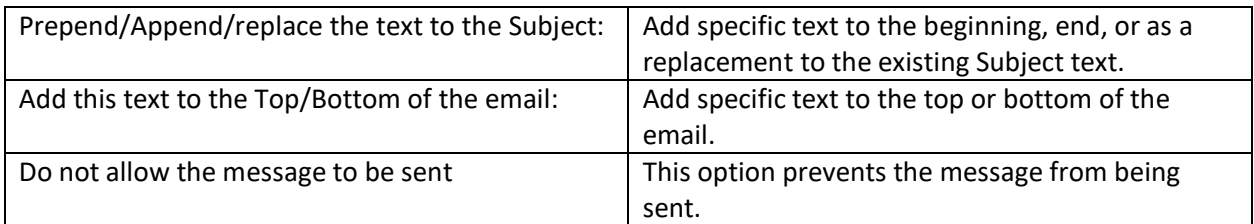

If you are finished making changes to the Settings, click "**OK**".

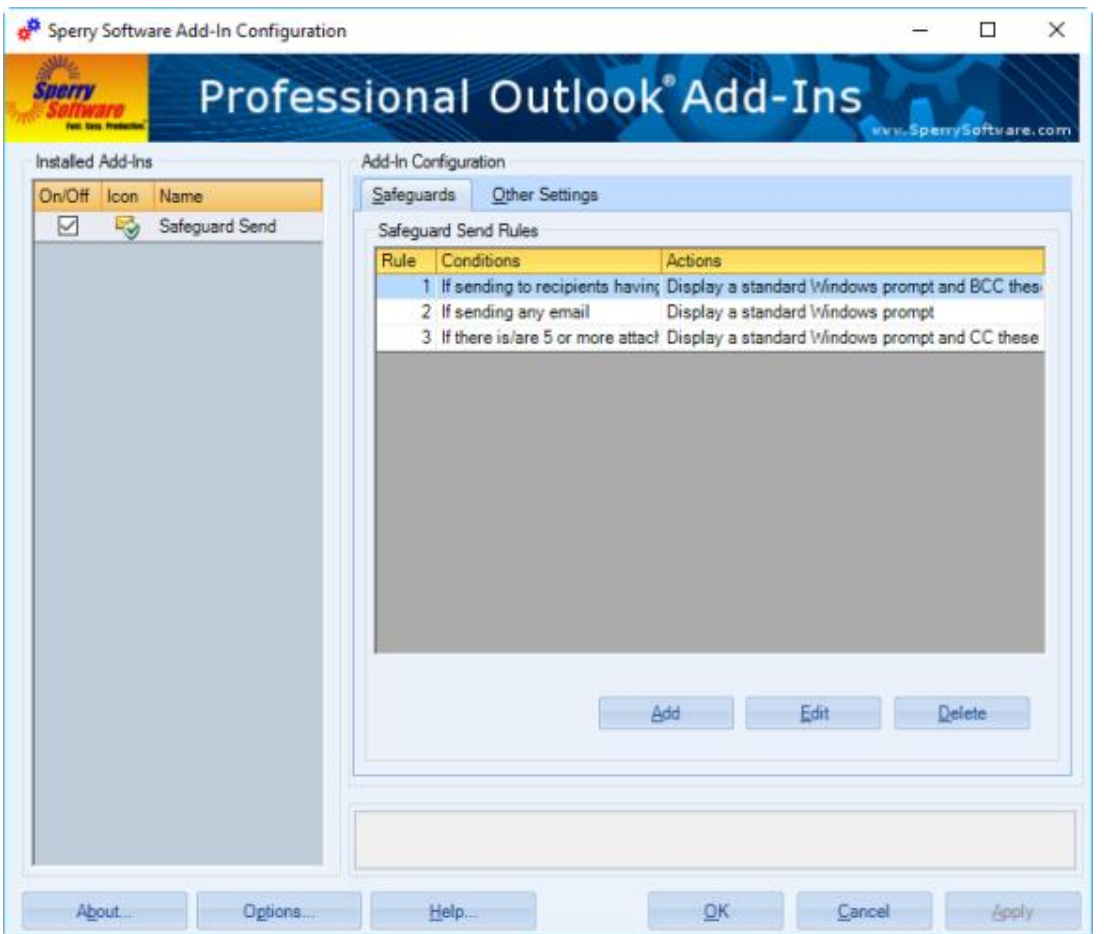

**Figure 5 (Safeguard tab containing three rules)**

Click the "**Add**" button to add a rule using the Add button on the Safeguards tab in the Configuration window. Edit or delete an existing rule using the Edit or Delete buttons at the bottom of the Safeguards tab in the Configuration window.

If you are finished making changes to the Settings, click "**Apply**", then click "**OK**". If you have more changes to make, click the tab for the Settings you want to change.

#### **Other Settings tab**

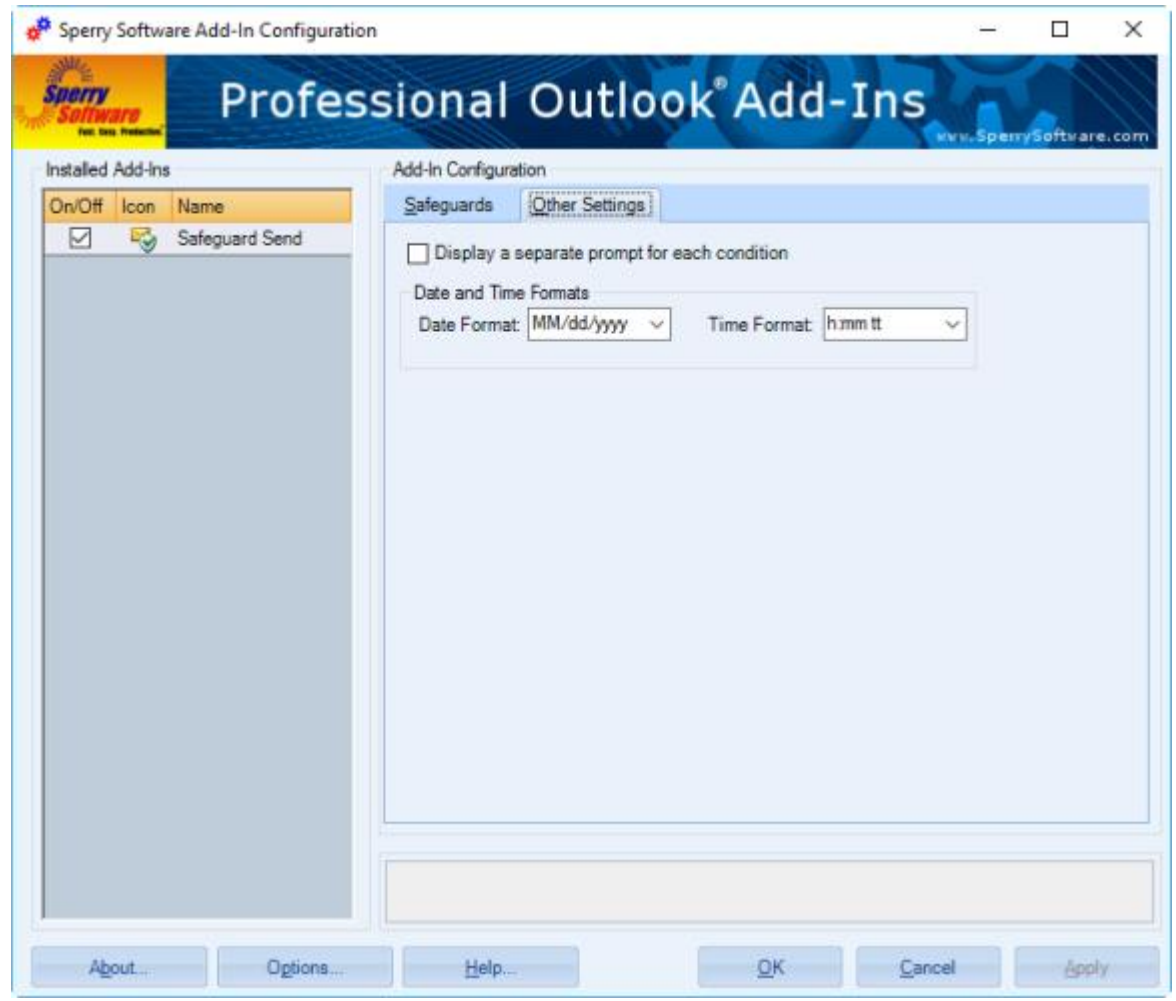

**Figure 6 (Other Settings tab in Safeguard Send Configuration window)**

The Other Settings tab is used to toggle on/off the display of a separate prompt for each condition. You can also change formats for the date and time.

If you are finished making changes to the Settings, click "**Apply**", then click "**OK**". If you have more changes to make, click the tab for the Settings you want to change.

#### **Troubleshooting**

Q. The "Sperry Software Add-ins" button is not visible.

A. There could be several reasons for this. See this article to figure out how to resolve this problem: [https://sperrysoftware.freshdesk.com/solution/articles/5000626926-i-installed-the-add-in-but-i-can-t](https://sperrysoftware.freshdesk.com/solution/articles/5000626926-i-installed-the-add-in-but-i-can-t-see-it-in-outlook-)[see-it-in-outlook-](https://sperrysoftware.freshdesk.com/solution/articles/5000626926-i-installed-the-add-in-but-i-can-t-see-it-in-outlook-)

Q. The "Sperry Software Add-ins" button does not pull up the Configuration window.

A. Run the add-in Reset tool.

The add-in reset tool can be downloaded from <http://www.sperrysoftware.com/outlook/tools.asp>

Q. How can we contact you for more help?

A. For help on more in-depth issues, check out our **Knowledge Base especially the FAQ about how to** enter a bug report.